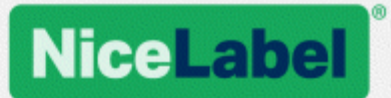

# **NiceLabel LMS**

# Guida all'installazione per la distribuzione su un singolo server

Rev-1702 ©NiceLabel 2017.

www.nicelabel.com

# <span id="page-1-0"></span>**1 Sommario**

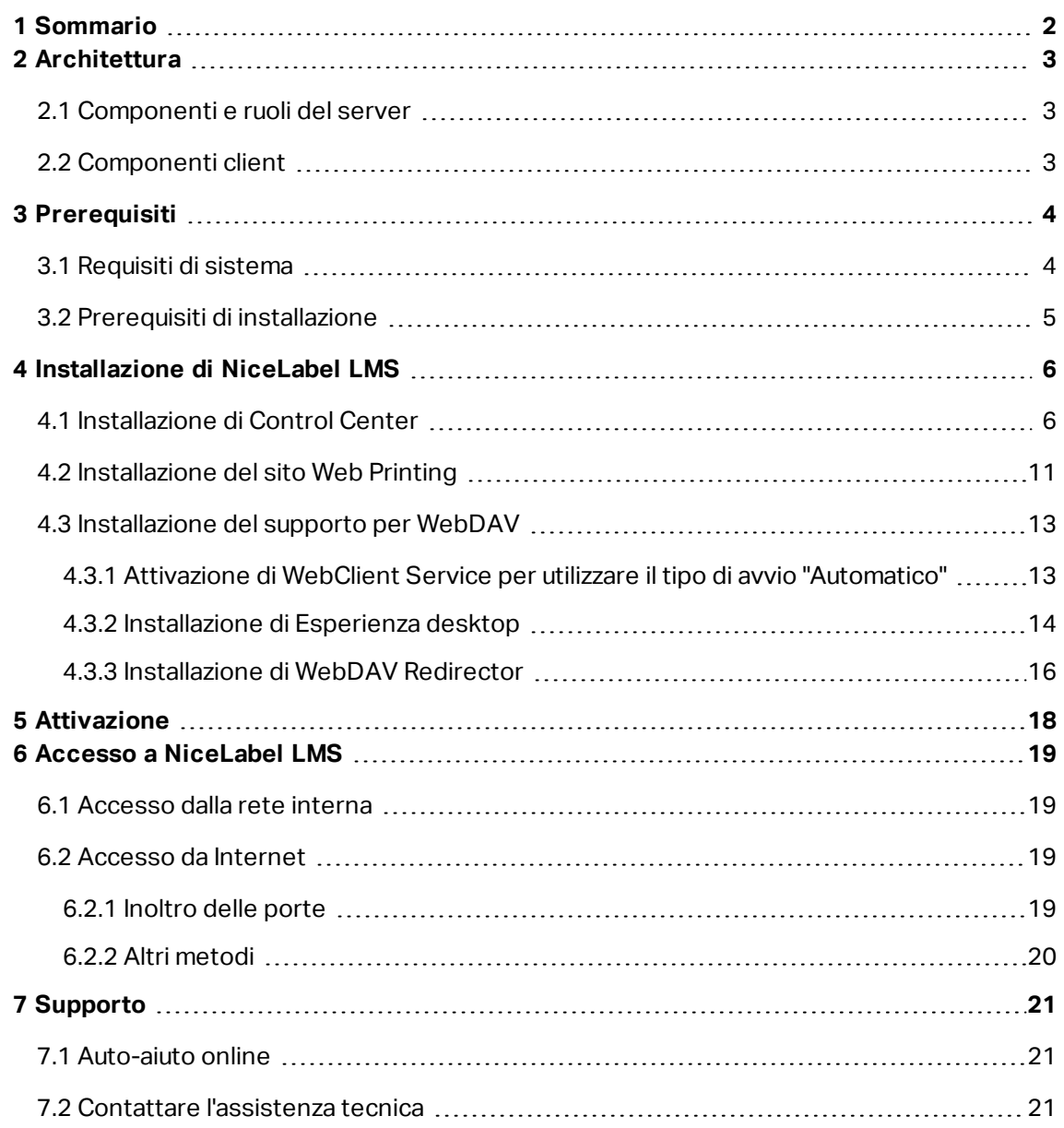

# <span id="page-2-0"></span>**2 Architettura**

NiceLabel LMS utilizza il modello di calcolo client-server, grazie al quale il server fornisce le risorse (come l'archiviazione consolidata dei file e la cronologia degli eventi di stampa) e il client fornisce funzionalità di progettazione di etichette e stampa. Il client di stampa è disponibile come client desktop per i computer in sede e come client Web per gli utenti remoti che si connettono via Internet. Client e server comunicano tramite una rete di computer utilizzando il protocollo TCP/IP.

Questa guida di installazione indica i passaggi di installazione per lo scenario di distribuzione di un singolo server In questo caso, tutti i componenti server sono installati sullo stesso server.

AVVERTENZA: In questo documento facciamo riferimento a **Windows Server 2016** e **Microsoft SQL Server 2016 Express**. Dei passaggi di installazione simili sono necessari con altri sistemi operativi Windows supportati o altre versioni supportate di Microsoft SQL Server.

NOTA: Per istruzioni dettagliate su come installare i componenti NiceLabel su più server e in ambienti multilivello, vedere la **Guida di installazione di NiceLabel Control Center** e la **Guida di installazione di NiceLabel Web Printing**.

## <span id="page-2-1"></span>2.1 Componenti E Ruoli Del Server

Questi sono i componenti da installare e/o configurare sul server.

- <sup>l</sup> **Applicazioni Web (Control Center e Web Printing).** Questi sono i componenti software principali di Control Center in esecuzione su Microsoft Internet Information Services (IIS) che utilizzano la piattaforma .NET.
- <sup>l</sup> **Back-end database.** Si tratta del server di database che esegue Microsoft SQL Server e ospita il database di Control Center.

### <span id="page-2-2"></span>2.2 Componenti Client

Esistono due tipi di componenti client.

- **NiceLabel 2017.** Questo client fornisce il progettista di etichette e applicazioni e l'applicazione di stampa desktop. NiceLabel 2017 è installato sui computer in sede.
- <sup>l</sup> **Client Web NiceLabel.** Questa è l'applicazione di stampa Web. Essa va installata sulle stazioni di stampa, ubicate in sede o su computer esterni.

# <span id="page-3-0"></span>**3 Prerequisiti**

 $\begin{array}{c} \hline \end{array}$ 

# <span id="page-3-1"></span>3.1 Requisiti Di Sistema

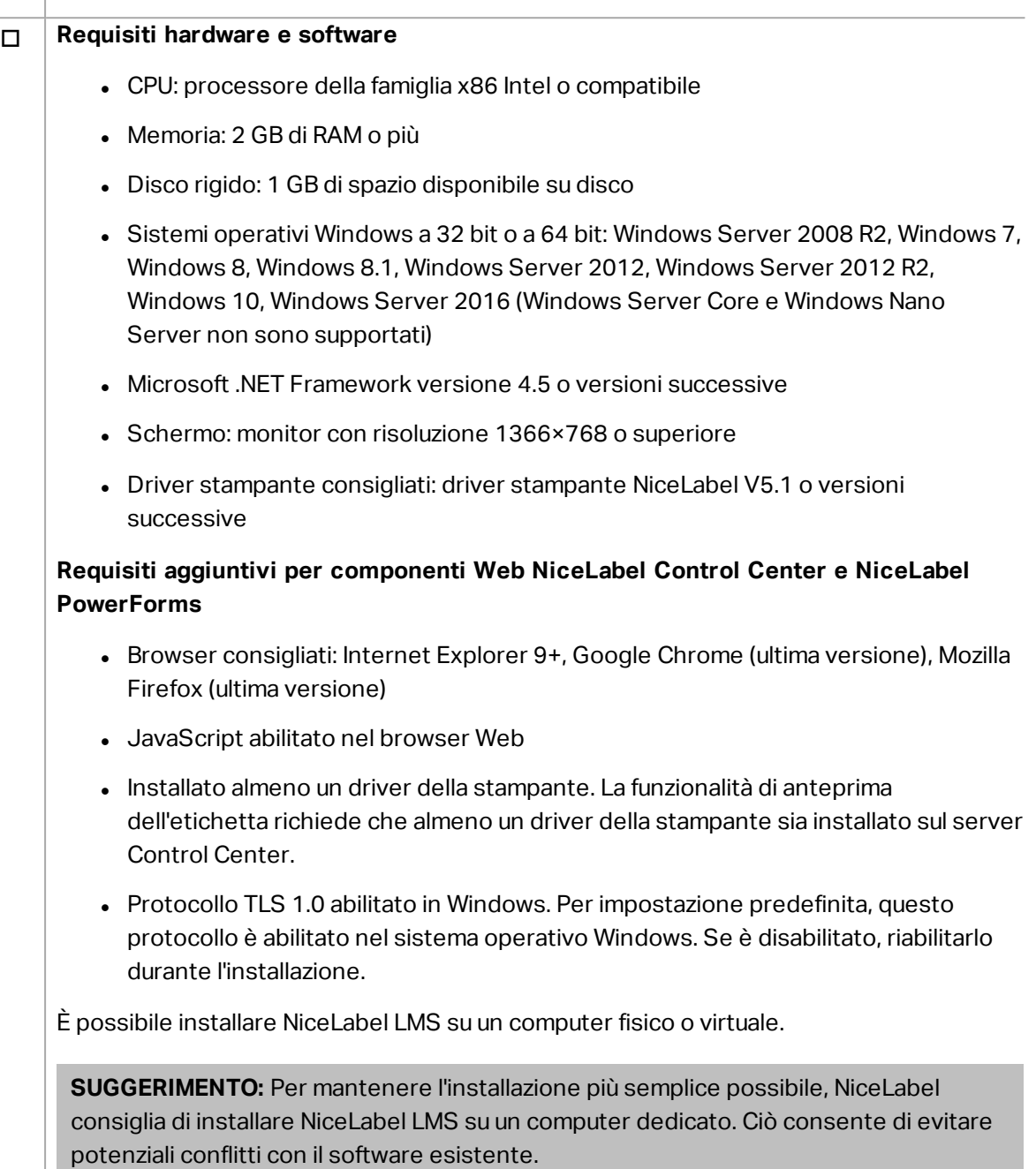

#### o **Server database**

È necessaria una delle seguenti applicazioni: Microsoft SQL Server 2005, Microsoft SQL Server 2008, Microsoft SQL Server 2012, Microsoft SQL Server 2014, Microsoft SQL Server 2016 (sono supportate anche le edizioni Express dei prodotti sopraelencati)

SQL Server è necessario per installare il database NiceLabel (il nome del database predefinito è **NiceAN**).

Microsoft SQL Server 2016 Express è incluso sul DVD di NiceLabel e si avvia durante l'installazione di Control Center.

#### o **Server Web**

È necessario Internet Information Services (IIS) 7 o versioni successive. Questo server Web viene fornito con il sistema operativo Windows. Esso sarà attivato e configurato automaticamente durante l'installazione di Control Center.

L'IIS è necessario per eseguire Control Center e i siti Web Printing.

### <span id="page-4-0"></span>3.2 Prerequisiti Di Installazione

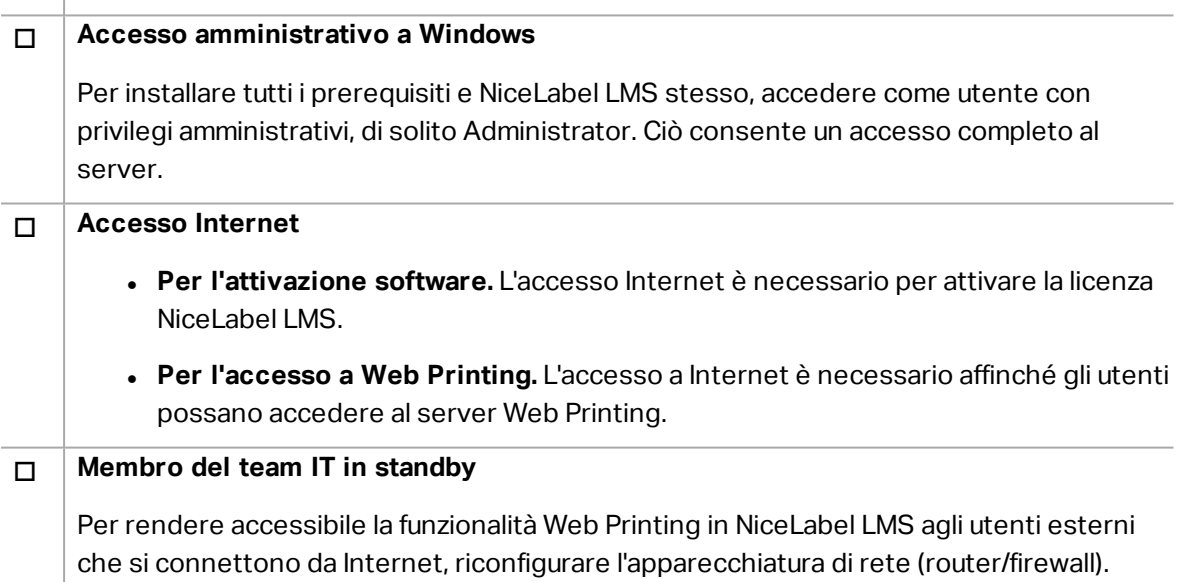

# <span id="page-5-0"></span>**4 Installazione di NiceLabel LMS**

# <span id="page-5-1"></span>4.1 Installazione Di Control Center

NOTA: Nelle istruzioni seguenti si suppone di installare il software dal DVD. Se il programma di installazione è stato scaricato, eseguire il file **NiceLabelControlCenter2017.exe** e continuare con il passaggio 6.

Completare i seguenti passi:

- 1. Accedere al server come utente con autorizzazioni amministrative locali, come l'account utente **Amministratore** locale.
- 2. Chiudere tutte le applicazioni aperte prima di avviare il programma di installazione.
- 3. Inserire il DVD di NiceLabel.

NOTA: Se il menu dell'applicazione non si avvia automaticamente, fare doppio clic su Start.exe.

- 4. Selezionare **Installa NiceLabel LMS**.
- 5. Selezionare **NiceLabel Control Center**.
- 6. Selezionare la lingua del programma di installazione. Fare clic su **OK**.

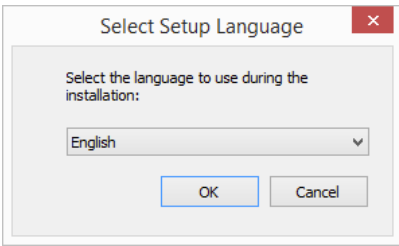

7. Il programma di installazione verifica che l'IIS e tutte le funzionalità necessarie siano disponibili. Se alcuni prerequisiti mancano o sono disattivati, fare clic sul pulsante **Attiva funzionalità IIS mancanti** per installarli o attivarli.

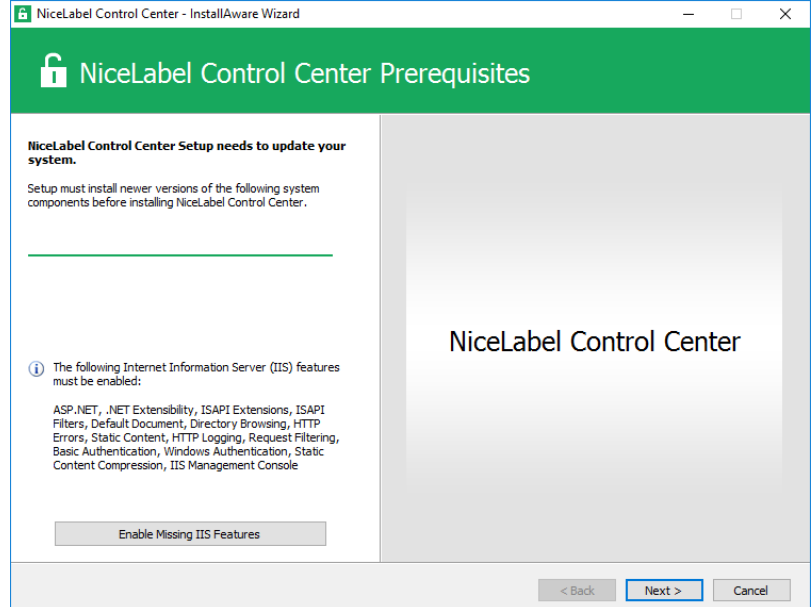

8. Accettare il contratto di licenza. Fare clic su **Avanti**.

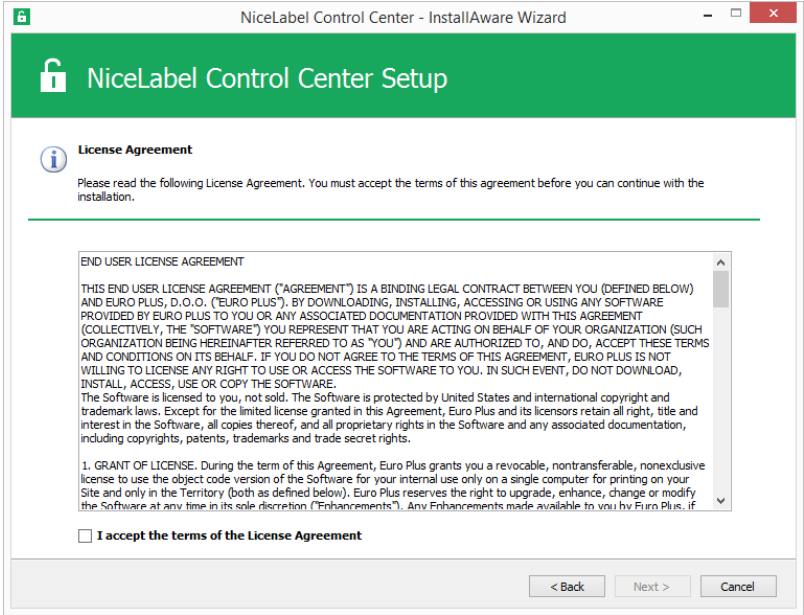

- 9. Immettere le informazioni sull'utente. Fare clic su **Avanti**.
- 10. Accettare la cartella predefinita per memorizzare i file di Control Center. Fare clic su **Avanti**.
- 11. Accettare la cartella predefinita del menu Start in cui verranno inserite le scelte rapide. Fare clic su **Avanti**.
- 12. Accettare le impostazioni del sito WebDAV. Questo sito è il punto di ingresso WebDAV in **Documento di archiviazione** per tutte le applicazioni che funzionano con i suoi file. Questo sito verrà installato nell'IIS sul computer corrente.

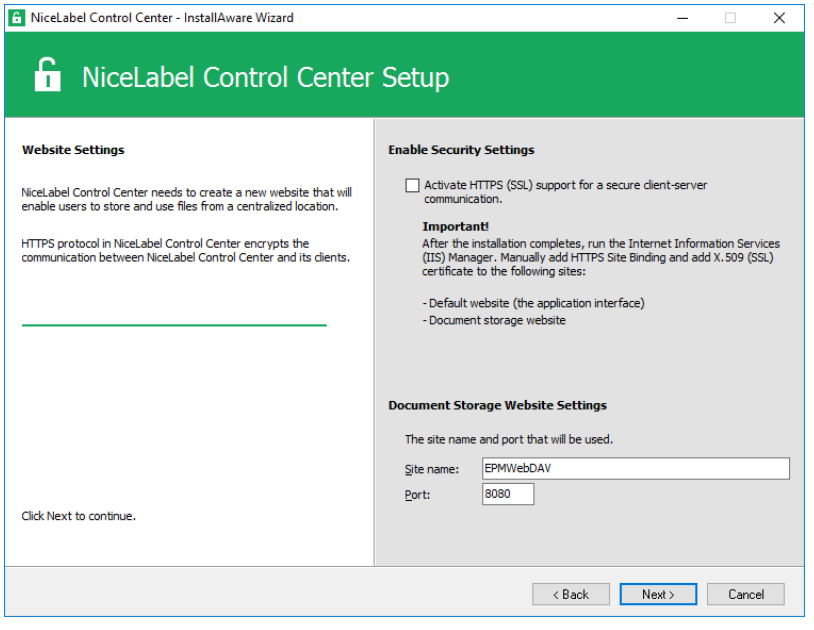

AVVERTENZA: Assicurarsi che il numero di porta immesso non sia utilizzato da nessun'altra applicazione su questo sistema. La porta potrebbe essere usata da un sito in IIS o da qualche altra applicazione. Se si tratta di un sistema dedicato per il software NiceLabel, la porta è disponibile.

13. Selezionare un Microsoft SQL Server che sarà utilizzato da Control Center. Questo è un esempio di infrastruttura con un **singolo server**: il sistema locale svolge anche il ruolo di server di database. Selezionare l'SQL Server locale. Se non si ha motivo di modificarlo, conservare il nome del database predefinito.

Se Microsoft SQL Server non è già installato, fare clic su **Installa SQL Server Express**. Il pulsante è visibile se l'installazione di SQL Server 2016 è presente nella stessa cartella del file di installazione Control Center.

L'installazione di Microsoft SQL Server 2016 Express si avvierà dopo aver premuto il pulsante. Al termine dell'installazione, riprendere l'installazione di Control Center e selezionare la nuova istanza SQL installata.

NOTA: Per questo passaggio è necessario l'accesso a Internet. Ciò consente al programma di installazione di scaricare tutti i componenti necessari.

1. Nel programma di installazione SQL Server 2016, selezionare il tipo di installazione **Base**.

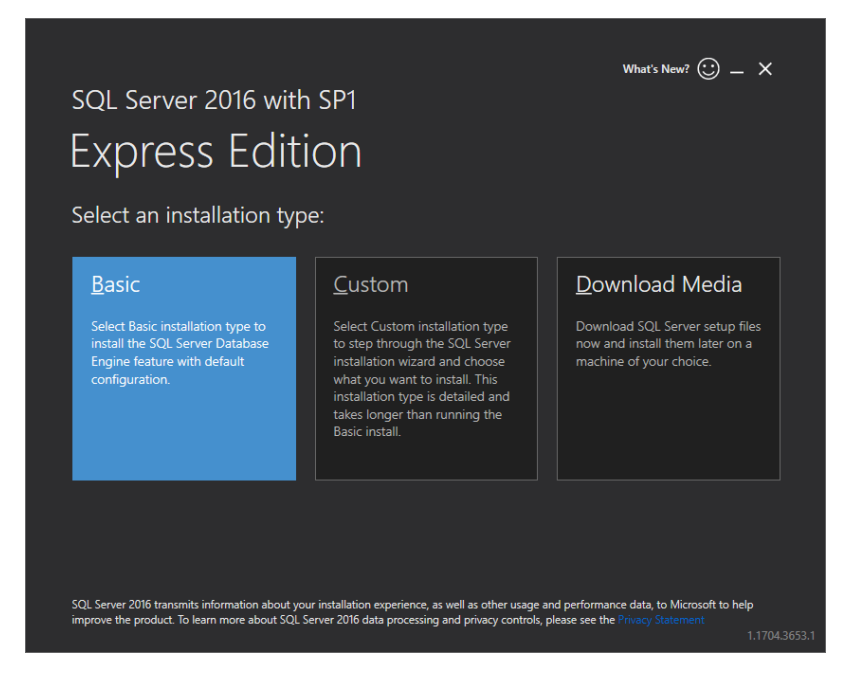

- 2. Fare clic su **Accetto** per accettare i termini della licenza.
- 3. Fare clic su **Installa** per avviare il processo di installazione automatico. L'operazione potrebbe durare alcuni minuti.
- 4. (Passaggio opzionale). Fare clic su **Installa SSMS** per scaricare e installare **SQL Server Management Studio**. SQL Server Management Studio (SSMS) è un ambiente integrato che consente di accedere, configurare, gestire, amministrare e sviluppare tutti i componenti di SQL Server.

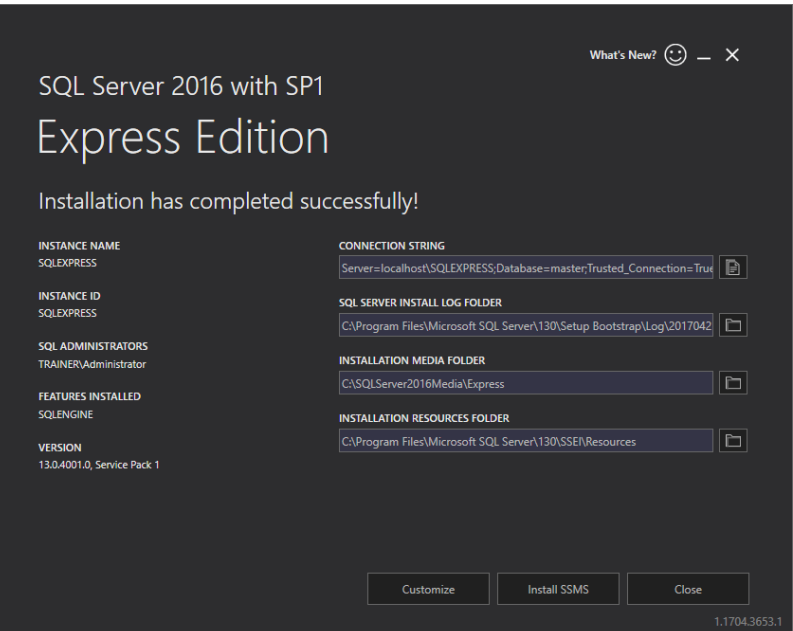

Fare clic su **Chiudi**.

5. Il **Nome istanza** sarà preconfigurato sull'impostazione seguente.

(locale)\sqlexpress

6. Mantenere il nome del database. Fare clic su **Avanti**.

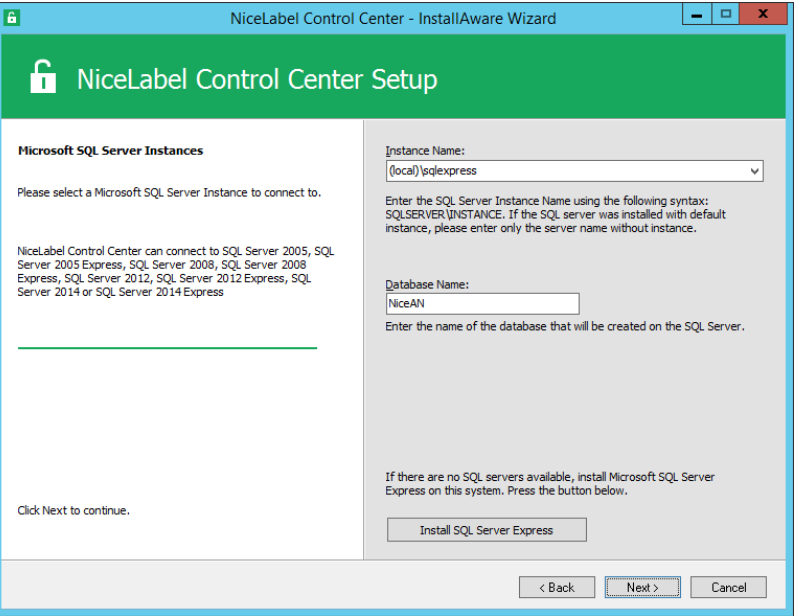

14. Accettare l'intervallo di tempo predefinito durante il quale i vecchi dati vengono rimossi dal database. Fare clic su **Avanti**.

NOTA: In un secondo momento è possibile regolare l'intervallo di tempo di archiviazione e la conservazione dei dati usando Utilità di pianificazione di Windows.

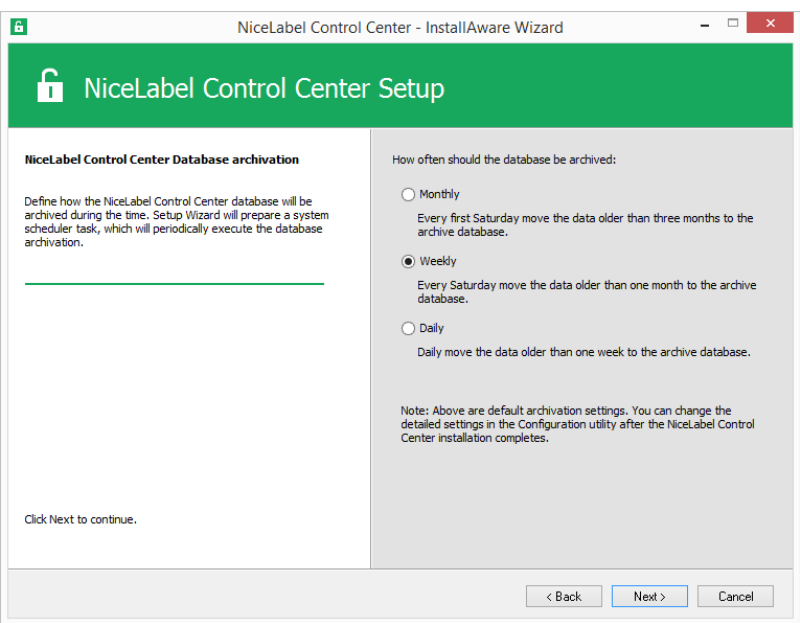

- 15. Fare clic su **Installa**.
- 16. Assicurarsi che l'opzione **Installa NiceLabel Web Printing al termine dell'installazione**

sia attivata e fare clic su **Fine**.

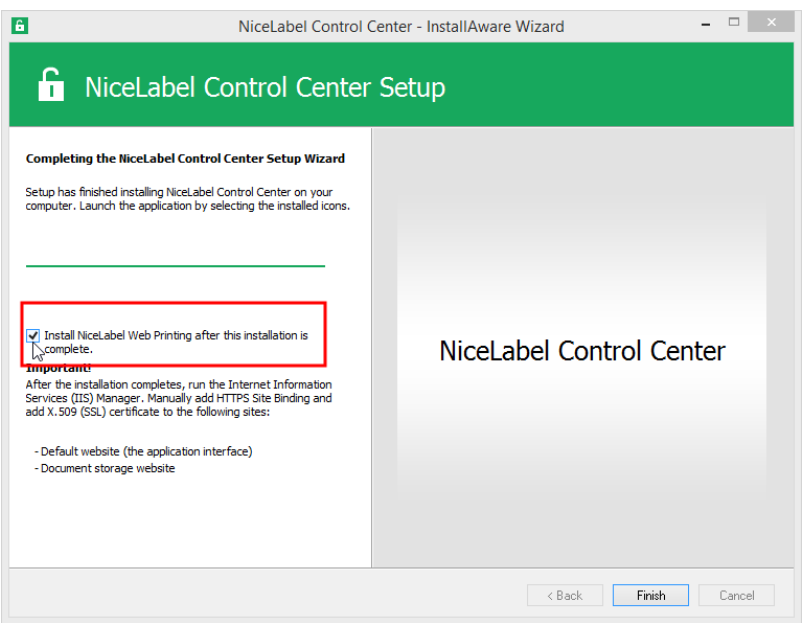

Vedere il capitolo [Installazione](#page-10-0) del sito Web Printing dal passaggio 6.

NOTA: Questa opzione è visibile quando il programma di installazione di Web Printing è presente nella stessa cartella.

### <span id="page-10-0"></span>4.2 Installazione Del Sito Web Printing

NOTA: Nelle istruzioni seguenti si suppone di eseguire l'installazione dal DVD. Se il programma di installazione è stato avviato dall'interno dell'installazione di Control Center, continuare con il passaggio 6.

Per installare il sito Web Printing sullo stesso computer di Control Center, procedere come segue:

- 1. Accedere al server mediante l'utente con autorizzazioni amministrative locali, come l'account utente **Amministratore** locale.
- 2. Per eseguire un'installazione completa, prima di iniziare chiudere tutte le applicazioni aperte.
- 3. Inserire il DVD di NiceLabel.

NOTA: Se il menu dell'applicazione non si avvia automaticamente, fare doppio clic su Start.exe.

- 4. Selezionare **Installa NiceLabel LMS**.
- 5. Selezionare **NiceLabel Web Printing**.

6. Selezionare la lingua di installazione dall'elenco a discesa e fare clic su **OK**. Fare clic su **Avanti**.

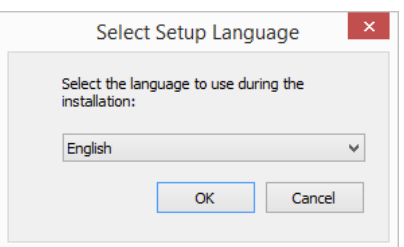

- 7. Accettare il contratto di licenza. Fare clic su **Avanti**.
- 8. Immettere le informazioni sull'utente. Fare clic su **Avanti**.
- 9. Accettare una cartella predefinita i cui verranno memorizzati i file di Web Printing. Fare clic su **Avanti**.
- 10. Accettare una cartella predefinita del menu Start in cui verranno inserite le scelte rapide. Fare clic su **Avanti**.
- 11. Nel passaggio **Impostazioni sito Web**, accettare l'impostazione predefinita **Usa sito Web esistente e crea nuova directory virtuale**.

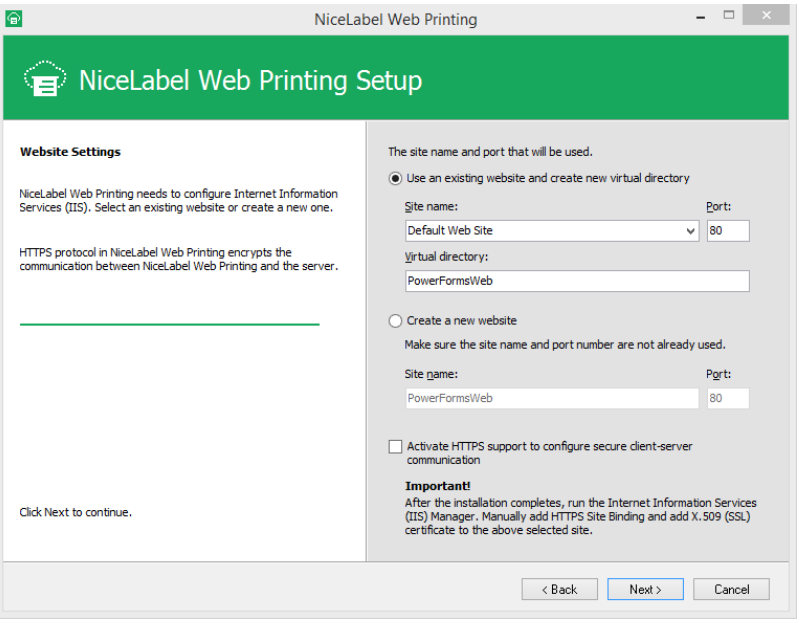

Fare clic su **Avanti**.

- 12. Fare clic su **Installa**.
- 13. Quando l'installazione di Web Printing è terminata, lasciare selezionata la casella di controllo **Esegui NiceLabel Web Printing**. Fare clic su **Fine** e nel browser si aprirà la pagina **Accesso** per il sito Web Printing.

Il sito Web Printing è ora accessibile all'indirizzo:

http://hostname/PowerFormsWeb

Dove hostname visualizzerà il nome del computer.

### <span id="page-12-0"></span>4.3 Installazione Del Supporto Per WebDAV

WebDAV (Web-based Distributed Authoring and Versioning) è costituito da una serie di estensioni sul protocollo HTTP. Esso fornisce un ambito utente per creare, modificare e spostare i documenti su un server, normalmente un server Web o una condivisione Web.

NiceLabel Control Center fornisce l'accesso WebDAV ai file di Documento di archiviazione. Tutti i client che interagiscono con Documento di archiviazione devono avere attivato il supporto WebDAV.

**SUGGERIMENTO:** Normalmente, i "client" sono NiceLabel Designer e NiceLabel Automation.

Per assicurare una connessione funzionante tra il client e WebDAV, assicurarsi che siano soddisfatti i seguenti requisti lato client:

- Windows 7, Windows 8/8.1 e Windows 10. Il supporto WebDAV è già installato e non è necessario eseguire ulteriori operazioni.
- <sup>l</sup> Windows Server 2008 R2 e 2012 R2. Attivare la funzionalità **Esperienza desktop**. Vedere i [dettagli](#page-13-0) di seguito.
- <sup>l</sup> Windows Server 2016. Attivare le funzionalità **Esperienza desktop** e **WebDAV Redirector**. Vedere le istruzioni su come installare WebDAV Redirector di [seguito.](#page-15-0)

### <span id="page-12-1"></span>4.3.1 Attivazione Di WebClient Service Per Utilizzare Il Tipo Di Avvio "Automatico"

Il sistema operativo Windows supporta l'accesso alle condivisioni WebDAV mediante il servizio WebClient. Quando questo servizio viene interrotto, gli utenti non possono accedere alle condivisioni WebDAV. In Windows Vista, 7, 8/8.1 e Windows 10, il servizio è attivato in modalità di avvio Manuale.

In Windows Server 2008, 2012 (compresa la versione R2) e 2016, l'impostazione predefinita non dispone del servizio client Web. Per aggiungere il servizio client Web è necessario installare il pacchetto Esperienza desktop.

Per assicurarsi che il supporto WebDAV sia sempre disponibile, impostare il tipo di avvio del servizio WebClient su **Automatico**.

Procedere come segue:

- 1. Premere il tasto Windows (oppure  $\langle \text{Ctrl}\rangle$  +  $\langle \text{Esc}\rangle$ ) per aprire la ricerca.
- 2. Digitare **Servizi** ed eseguire la finestra Servizi.
- 3. Scorrere in basso nell'elenco e individuare il servizio **WebClient**.
- 4. Fare doppio clic su **WebClient** per aprire le relative proprietà.
- 5. Nella casella combinata Tipo di avvio, selezionare **Automatico**.

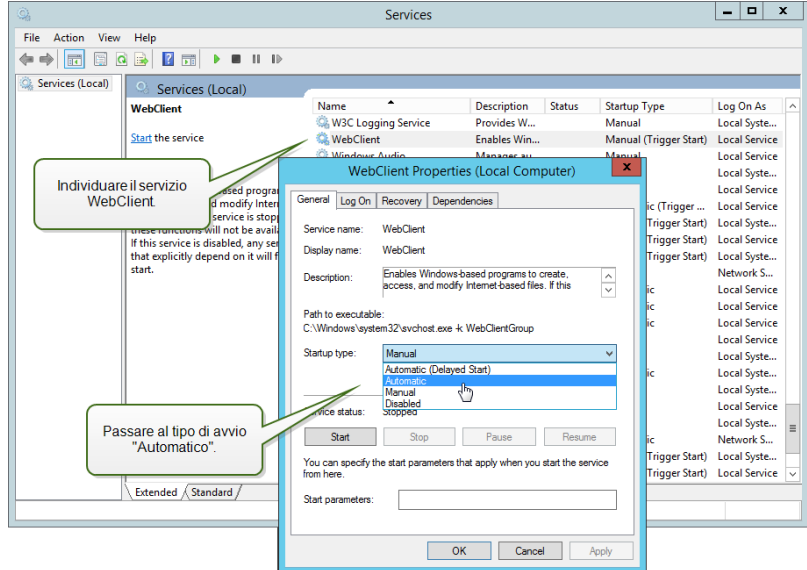

- 6. Se il servizio non è ancora in esecuzione, fare clic sul pulsante **Avvio**.
- 7. Fare clic su **OK**.
- <span id="page-13-0"></span>8. Chiudere la finestra **Servizi**.

#### 4.3.2 Installazione Di Esperienza Desktop

Per installare la funzionalità **Esperienza desktop** sul sistema operativo Windows Server, procedere nel modo seguente.

NOTA: Queste istruzioni si riferiscono a Windows Server 2012 R2.

- 1. Avviare **Server Manager** dalla schermata **Start**.
- 2. Fare clic su **Gestisci**, quindi su **Aggiungi ruoli e funzionalità**.

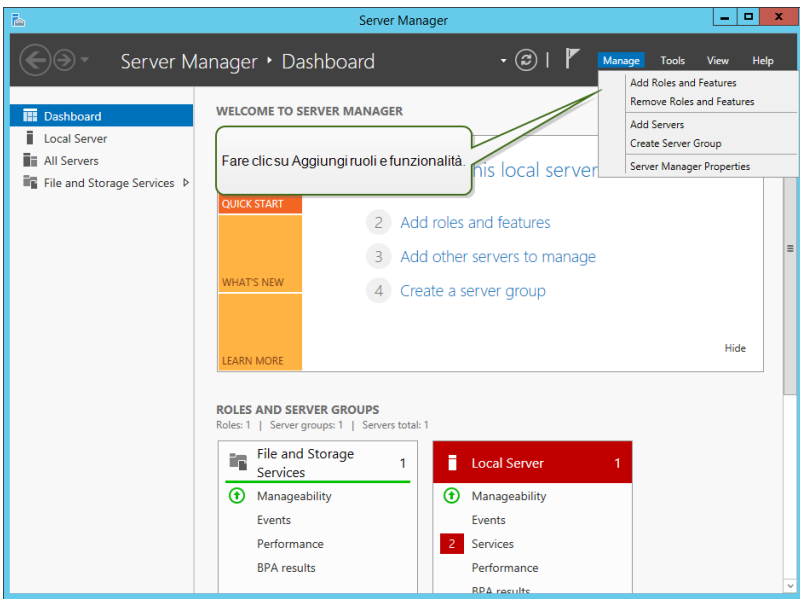

3. Selezionare **Installazione basata su ruoli o basata su funzionalità**. Fare clic su **Avanti**.

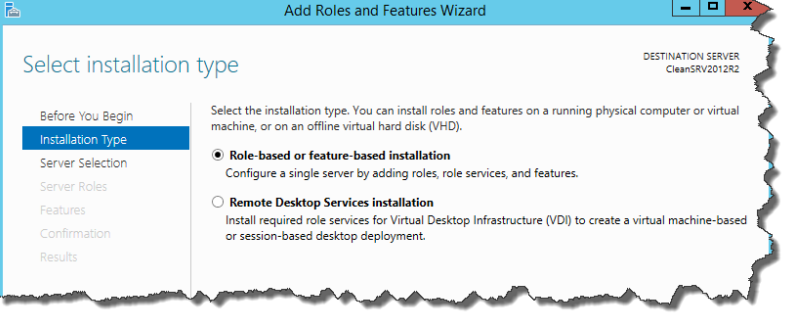

- 4. Selezionare un server locale dal gruppo di server. Fare clic su **Avanti**.
- 5. La funzionalità Esperienza desktop non è un ruolo server, quindi ignorare la pagina Ruoli server facendo clic su **Avanti**.
- 6. Nella sezione Seleziona funzionalità, espandere **Interfacce utente e infrastruttura** e selezionare la casella di controllo **Esperienza desktop**. Probabilmente, a questo punto verrà chiesto se si desidera installare anche le funzionalità richieste da Esperienza desktop. Fare clic sul pulsante **Aggiungi funzionalità** per continuare. A questo punto, fare clic sul pulsante **Avanti** per continuare.

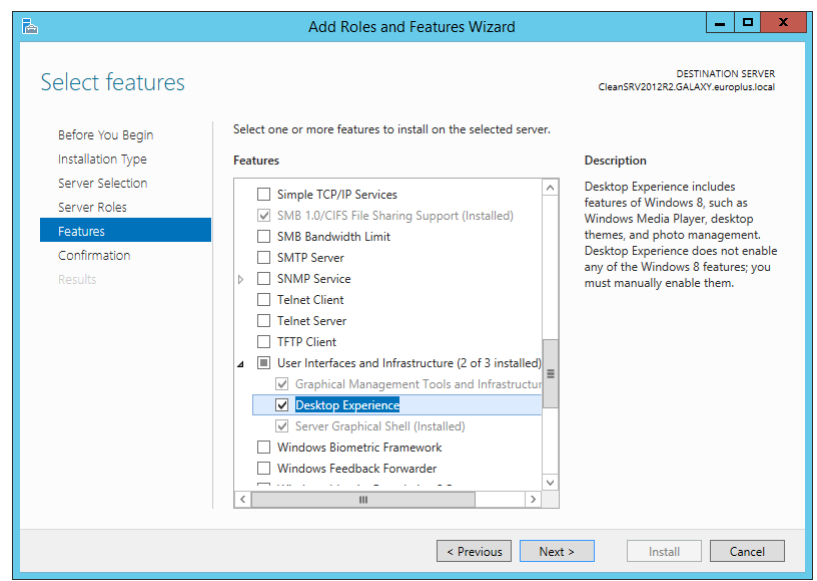

7. Nella sezione Conferma, in via opzionale, selezionare la casella di controllo **Riavvia automaticamente il server di destinazione se necessario**, in quanto per il completamento della funzionalità Esperienza desktop è necessario eseguire un riavvio. Inoltre, è anche possibile riavviare manualmente il server al termine dell'esecuzione dei passi della procedura guidata.

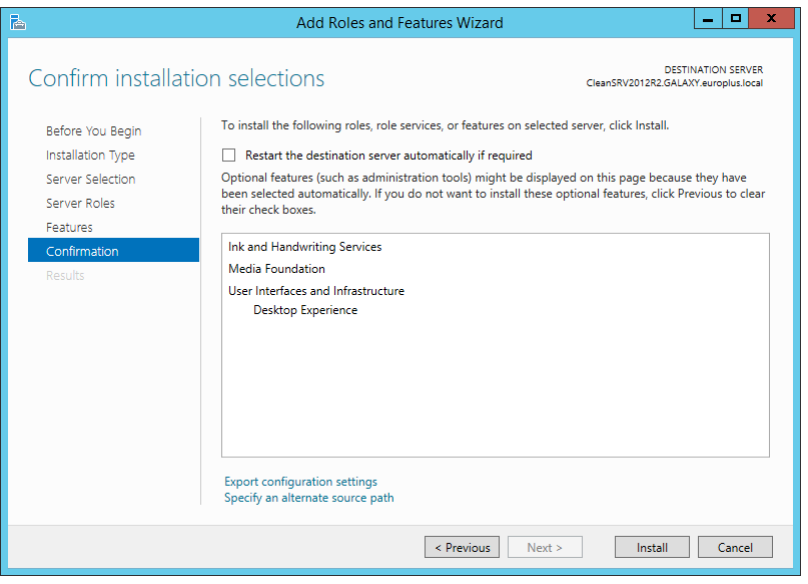

8. Attendere l'installazione delle funzionalità. È anche possibile chiudere la finestra **Aggiunta guidata ruoli e funzionalità**, la quale continuerà a essere eseguita in background.

### <span id="page-15-0"></span>4.3.3 Installazione Di WebDAV Redirector

NOTA: Queste istruzioni si riferiscono a Windows Server 2016.

- 1. Avviare **Server Manager** dalla schermata **Start**.
- 2. Aprire il menu Gestisci e fare clic su **Aggiungi ruoli e funzionalità**.
- 3. Fare clic sulla scheda **Funzionalità**.
- 4. Selezionare la funzionalità **WebDAV Redirector**.

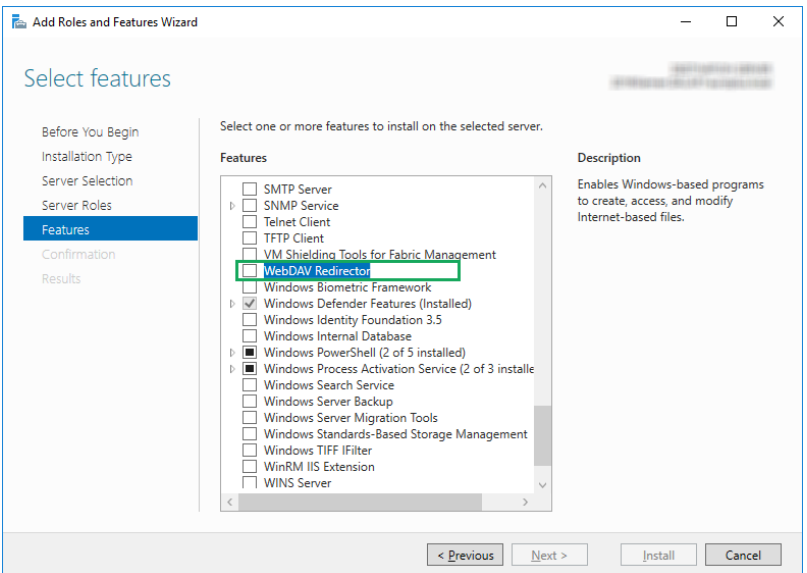

- 5. Fare clic su **Avanti** per passare alla finestra **Conferma selezioni installazione**.
- 6. Fare clic su **Installa**. È possibile chiudere la finestra durante l'installazione della funzionalità.
- 7. Chiudere la finestra **Aggiungi ruoli e funzionalità**.

# <span id="page-17-0"></span>**5 Attivazione**

Per attivare la licenza LMS Pro o LMS Enterprise nel server Control Center, procedere come segue:

- 1. Aprire un browser su un computer con accesso a Internet.
- 2. Digitare l'URL su Control Center.

http://hostname/epm

Dove hostname nell'URL è il nome del computer.

- 3. Passare a **scheda Amministrazione > Licenze**.
- 4. Fare clic sul collegamento **Attiva nuovo prodotto**.
- 5. Nella pagina **Attivazione**, immettere le informazioni obbligatorie sul cliente e la **Chiave di licenza** che era stata fornita con il prodotto.

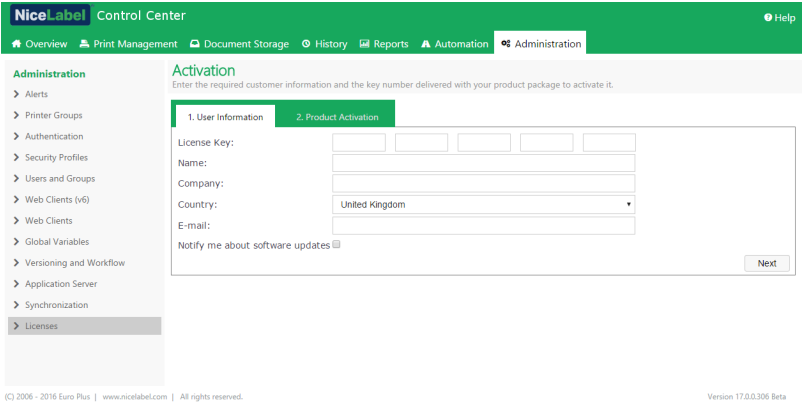

- 6. Fare clic su **Avanti**.
- 7. Il **Numero di registrazione** viene generato automaticamente. Assicurarsi che il computer disponga di una connessione Internet e fare clic su **Fine** per completare l'attivazione.

# <span id="page-18-0"></span>**6 Accesso a NiceLabel LMS**

# <span id="page-18-1"></span>6.1 Accesso Dalla Rete Interna

Ora che NiceLabel LMS è stato installato e attivato sul server, questi sono i punti di accesso per il server, accessibile mentre ci si trova nella stessa rete del server (notare il nome locale del server):

NOTA: In tutti gli esempi, hostname va sostituito con il nome del server.

#### <sup>l</sup> **NiceLabel Control Center**

http://hostname/EPM

<sup>l</sup> **NiceLabel Web Printing**

http://hostname/PowerFormsWeb

## <span id="page-18-2"></span>6.2 Accesso Da Internet

Quando si desidera che gli utenti al di fuori della rete interna si connettano al sito Web, è necessario pubblicare il sito su Internet, a prescindere da ciò che si desidera visualizzare: Control Center o Web Printing.

Per l'impostazione sarà necessario richiedere l'intervento del team IT. Per pubblicare un sito Web su Internet sono disponibili diversi metodi.

AVVERTENZA: Ogni volta che si pubblica un sito Web su Internet si espone l'infrastruttura a possibili attacchi alla sicurezza. Per proteggere il server Web rivolto a Internet, attenersi alle indicazioni sulle migliori pratiche.

#### <span id="page-18-3"></span>6.2.1 Inoltro Delle Porte

**SUGGERIMENTO:** Questo potrebbe essere il metodo di implementazione più facile.

- Come indicato dall'espressione, tutte le richieste in entrata sull'indirizzo IP pubblico vengono inoltrate al computer interno, sul quale è in esecuzione NiceLabel LMS.
- L'amministratore IT deve configurare il router e/o firewall principale (che connette l'utente a Internet) per inoltrare tutte le richieste in entrata sulla porta 80 alla porta 80 sull'hostname del computer interno.
- L'utente esterno dovrebbe visitare l'indirizzo IP pubblico e visualizzare la pagina di accesso di Web Printing dall'hostname del computer.

Quando ci si connette all'indirizzo IP pubblico (questo esempio indica 10.20.30.40 come indirizzo IP esterno):

http://10.20.30.40/PowerFormsWeb

Il contenuto verrà fornito agli utenti tramite il sito Web Printing.

• È necessario conoscere bene l'IP pubblico, in modo tale da poterlo inviare agli utenti esterni. L'indirizzo IP può essere statico (sempre identico) o dinamico (l'indirizzo cambia dopo un intervallo di tempo definito in h/s).

### <span id="page-19-0"></span>6.2.2 Altri Metodi

I metodi di pubblicazione di un sito Web su Internet potrebbero prevedere anche l'uso di un proxy inverso nel DMZ, utilizzando le connessioni VPN e altro. Questi metodi non sono trattati nel presente documento.

# <span id="page-20-0"></span>**7 Supporto**

# <span id="page-20-1"></span>7.1 Auto-aiuto Online

Le informazioni più recenti su build, aggiornamenti, soluzioni dei problemi e domande frequenti (FAQ) sono disponibili nel sito Web del prodotto all'indirizzo [www.nicelabel.com.](https://www.nicelabel.com/)

Versione completa delle guide di installazione:

- **.** Guida di [installazione](https://www.nicelabel.com/resources/files/doc/installation-guide/ig-Control_Center_Installation_Guide-en.pdf) di NiceLabel Control Center
- Guida di installazione di [NiceLabel Web](https://www.nicelabel.com/resources/files/doc/installation-guide/ig-WebPrinting_Installation_Guide-en.pdf) Printing

Per ulteriori informazioni, consultare:

- Knowledge base: <https://www.nicelabel.com/support/knowledge-base>
- Supporto NiceLabel: <https://www.nicelabel.com/support/technical-support>
- Esercitazioni NiceLabel: <https://www.nicelabel.com/learning-center/tutorials>
- Forum NiceLabel: <https://forums.nicelabel.com/>

NOTA: Se si dispone di un contratto di manutenzione di servizio (SMA, Service Maintenance Agreement), contattare il supporto premium, come specificato nel contratto.

## <span id="page-20-2"></span>7.2 Contattare L'assistenza Tecnica

Qualora si dovesse riscontrare un problema non risolvibile autonomamente, potrebbe essere necessario contattare il rappresentante dell'assistenza tecnica per chiedere aiuto

<https://www.nicelabel.com/support/technical-support>

NOTA: Se si dispone di un contratto di manutenzione di servizio (SMA, Service Maintenance Agreement), contattare il supporto premium, come specificato nel contratto.

Prima di contattare l'assistenza sarebbe molto utile raccogliere informazioni sul problema, il computer e il sistema operativo sul quale è in esecuzione il software NiceLabel. È possibile usare la seguente lista di controllo:

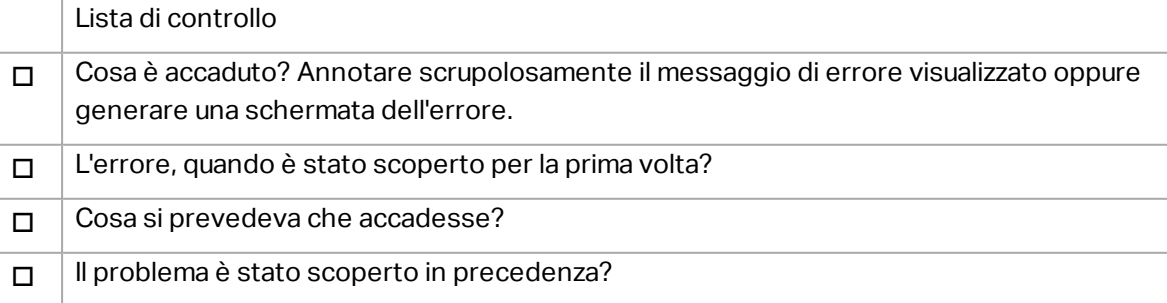

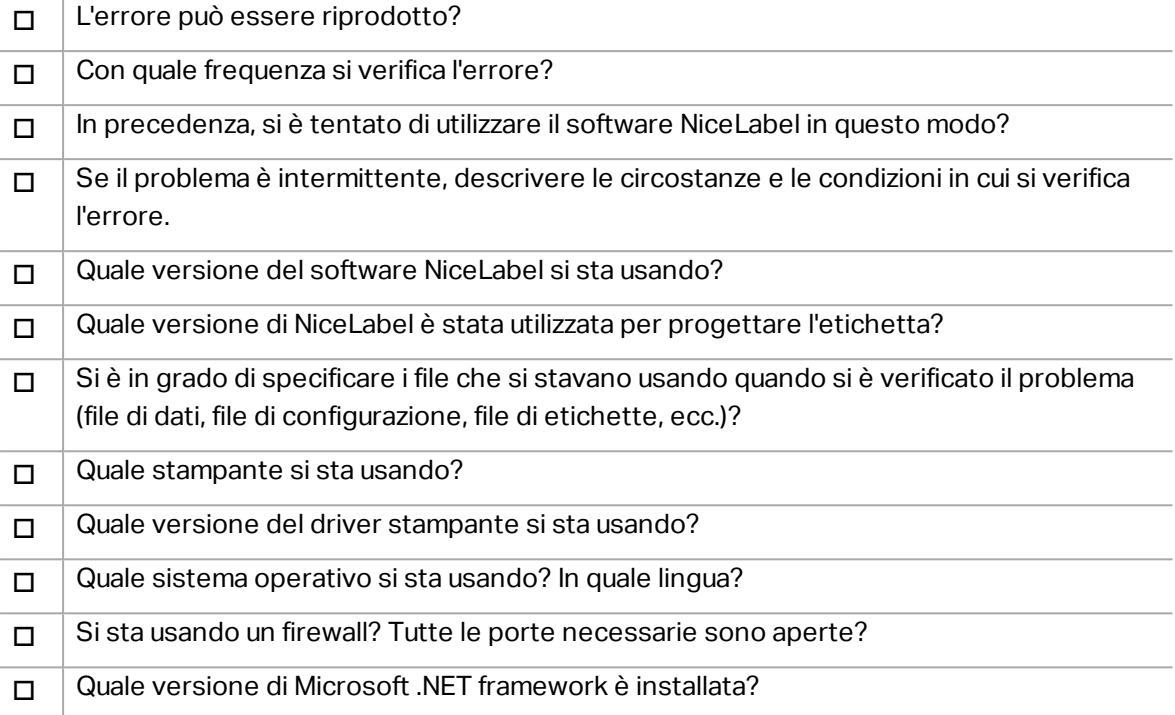

Americhe

+1 262 784 2456

sales.americas@nicelabel.com

EMEA

+386 4280 5000

sales@nicelabel.com

Germania

+49 6104 68 99 80

sales@nicelabel.de

Cina

+86 21 6249 0371

sales@nicelabel.cn

www.nicelabel.com

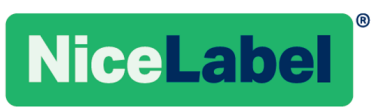